| Office of Administration Office for Information | BUSINESS PROCESS PROCEDURE |                                                                           |              |  |
|-------------------------------------------------|----------------------------|---------------------------------------------------------------------------|--------------|--|
| Technology                                      | Title:                     | Maintain Time Data  Maintain Time Data – Create Additional Abs. Data PA61 |              |  |
| Bureau of Integrated Enterprise<br>System (IES) | Process:                   |                                                                           |              |  |
|                                                 | T-Code:                    |                                                                           |              |  |
| File Name:                                      | PA61-0082.doc              | Release:                                                                  | R/3 4.6C     |  |
| BPP Control Number:                             | BT0050                     | Responsibility:                                                           | Jason Thomas |  |

### **External References**

| Links to External Documents   |                                                     |  |  |  |
|-------------------------------|-----------------------------------------------------|--|--|--|
| External Reference            | Links                                               |  |  |  |
| Process Diagram               | \Visios-Time\2.3.02 paidunpaid v6 p1.bmp            |  |  |  |
|                               | \Visios-Time\2.3.02 paidunpaid v6 p2.bmp            |  |  |  |
|                               | \Visios-Time\2.3.02 paidunpaid v6 p3.bmp            |  |  |  |
|                               | \Visios-Time\2.6 Work Related Injury Absence v6.bmp |  |  |  |
| Standard Operating Procedures |                                                     |  |  |  |
| Job Aids                      |                                                     |  |  |  |
| Reference Materials           |                                                     |  |  |  |
| Version Number                | Change Description                                  |  |  |  |
| 1.0                           | Original Documentation                              |  |  |  |
|                               |                                                     |  |  |  |
|                               |                                                     |  |  |  |

#### Overview

### Trigger(s):

Work-related injury and near miss data is captured using this infotype. The infotype is populated after the ESS Workers' Compensation Claim Report is saved.

# **Business Process Description Overview**

This is a work-related injury/near miss data entry screen. Absences must be linked to the injury using this infotype. The initial population of the infotype occurs from the ESS form, which triggers a workflow to the Workers' Compensation Advisor and Safety Advisor. Any information entered from the ESS form can be updated using the infotype. At the end of each day, any new or changed data is interfaced to the Workers' Compensation Vendor.

| Input An employee is injured or nearly involved in an accident.                        | Comments                                                    |  |
|----------------------------------------------------------------------------------------|-------------------------------------------------------------|--|
| Steps                                                                                  | Details                                                     |  |
| The information about the injury is entered via ESS and changed through this infotype. | This is performed automatically from the entry in the form. |  |
| The absence related to the injury is attached to the infotype.                         |                                                             |  |

| Output                                  | Comments |
|-----------------------------------------|----------|
| Absences are updated to the infotypes.  |          |
| Steps                                   | Details  |
| Workers' Compensation vendor receives   |          |
| data via interface.                     |          |
| Data entered can be viewed by accessing |          |
| the infotypes.                          |          |

## **Tips and Tricks**

- If the Infotype does not appear on the list when using the possible entries icon on the Direct Selection of the Infotype, right click on the Restrictions tab, click on Restrictions, change Maximum No. of Hits to 5000, and click the enter icon .
- If the number or value is unknown, click on the possible entries icon in the field to access the search feature.

| Last changed on: | Last changed by:   | Version: 1.0 | Page:   |
|------------------|--------------------|--------------|---------|
| 8/8/2003         | Sherri Keiter-Reed |              | 1 of 13 |

| Office of Administration Office for Information | BUSINESS PR   | ROCESS PROCEDURE                                                     |              |  |
|-------------------------------------------------|---------------|----------------------------------------------------------------------|--------------|--|
| Technology                                      | Title:        | Maintain Time Data  Maintain Time Data – Create Additional Abs. Data |              |  |
| Bureau of Integrated Enterprise<br>System (IES) | Process:      |                                                                      |              |  |
|                                                 | T-Code:       | PA61                                                                 |              |  |
| File Name:                                      | PA61-0082.doc | Release:                                                             | R/3 4.6C     |  |
| BPP Control Number:                             | BT0050        | Responsibility:                                                      | Jason Thomas |  |

- Several infotypes can be accessed through the transaction. Infotypes may be accessed by clicking on the list icon and selecting the category, clicking on one of the tabs on the screen at the bottom of the screen.
- To select data from a list of available data, use the overview icon A of Shift + F8, click on the line of data to review, and then click on the choose icon Choose or F2.
- Data can only be entered into fields that are white in color. Gray fields are display only.
- When entering times, use the military time format.
- The following icons List entry Week Month Mayear and Industrial accidents have no functionality with this process.
- If there is text attached to the infotype, a Display Text icon appears to the right of the date the infotype was last changed. Double click the icon to view the text.

## **Procedure Steps**

## 1.1 Access transaction by:

| Via Menus            | Human Resources → Time Management → Administration → Time Data → Maintain |
|----------------------|---------------------------------------------------------------------------|
| Via Transaction Code | PA61                                                                      |

| Last changed on: | Last changed by:   | Version: 1.0 | Page:   |
|------------------|--------------------|--------------|---------|
| 8/8/2003         | Sherri Keiter-Reed |              | 2 of 13 |

| Office of Administration Office for Information | BUSINESS PROCESS PROCEDURE |                                                                           |              |  |
|-------------------------------------------------|----------------------------|---------------------------------------------------------------------------|--------------|--|
| Technology                                      | Title:                     | Maintain Time Data  Maintain Time Data – Create Additional Abs. Data PA61 |              |  |
| Bureau of Integrated Enterprise<br>System (IES) | Process:                   |                                                                           |              |  |
|                                                 | T-Code:                    |                                                                           |              |  |
| File Name:                                      | PA61-0082.doc              | Release:                                                                  | R/3 4.6C     |  |
| BPP Control Number:                             | BT0050                     | Responsibility:                                                           | Jason Thomas |  |

1.2 On screen "Maintain Time Data" enter information in the fields as specified in the below table. After entering the selections, click on the change icon ☑ or F6 to change a record previously saved. Although the create icon ☑ or F5 and the copy icon ☑ or Shift + F9 are displayed, DO NOT use them. All new claims are created using the ESS claim form. The delete icon ☑ or Shift + F2 can be used; however, if deleting an entry the Workers' Compensation Vendor must be notified since deletions are not interfaced to them.

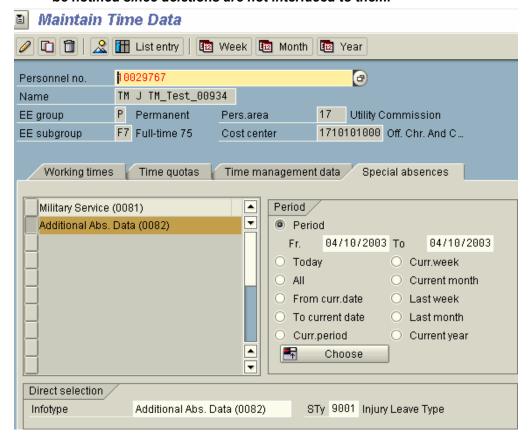

| Field Name           | Description                                           | R/O/D/N | User Action and Values                                                                                                    | Comments                                                                                                    |
|----------------------|-------------------------------------------------------|---------|----------------------------------------------------------------------------------------------------|----------------------------------------------------------------------------------------------------|
| Personnel no.        | Employee's unique personnel number.                   | R       | Enter the personnel number of the employee.                                                                                                    |                                                                                                    |
| List of<br>Infotypes | Text name of infotypes.                               | O/R     | Click on the special absences tab and click on the column before the infotype text to select the infotype <b>Additional Abs. Data</b> , or directly select the infotype with the Direct selection below. |                                                                                                    |
| Period               | The period of time for which time is to be displayed. | R       | Select the Period radio button. Enter the injury/near miss date in the Fr. (From) and To fields.                                                                                                    | Default is period,<br>with no dates<br>entered. See<br>Tips and Tricks<br>for information<br>on selecting a<br>specific record<br>from a list. |
| Infotype             | Screen with related data.                             | O/R     | Directly select the infotype <b>Additional Abs. Data</b> by typing the words, typing                                                                                                    |                                                                                                    |

| Last changed on: | Last changed by:   | Version: 1.0 | Page:   |
|------------------|--------------------|--------------|---------|
| 8/8/2003         | Sherri Keiter-Reed |              | 3 of 13 |

| Office of Administration Office for Information | BUSINESS PROCESS PROCEDURE |                                                  |              |  |
|-------------------------------------------------|----------------------------|--------------------------------------------------|--------------|--|
| Technology                                      | Title:                     | Maintain Time Data                               |              |  |
| Bureau of Integrated Enterprise<br>System (IES) | Process:                   | Maintain Time Data - Create Additional Abs. Data |              |  |
|                                                 | T-Code:                    | PA61                                             |              |  |
| File Name:                                      | PA61-0082.doc              | Release:                                         | R/3 4.6C     |  |
| BPP Control Number:                             | BT0050                     | Responsibility:                                  | Jason Thomas |  |

|     |                                                              |   | the infotype number <b>0082</b> or highlighting the name as described above.                                                                                                    |  |
|-----|--------------------------------------------------------------|---|----------------------------------------------------------------------------------------------------|--|
| STy | Subdivision of related data, in this case injury type codes. | R | Directly select the subtype to update. 9001 – Injury Leave Type 9002 – Act 632/534 Type 9003 – Heart & Lung Type 9004 – Work-Related Disability Leave 9005 – No Special Benefits Type |  |

R = Required, O = Optional, D = Display, N = Not Required

1.3 On screen "Create Additional Abs. Data" enter information in the fields as specified in the below table. After entering the data in the table, click on the Variable data icon Variable data or Ctrl + F4 to enter additional data.

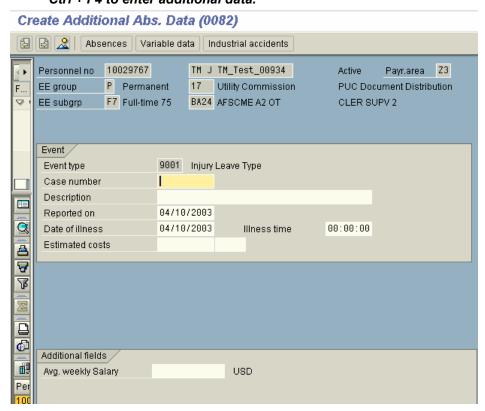

**Note:** If the change, delete or copy icon was selected, instead of the create icon, the screen could look slightly different than the one pictured above.

| Field Name  | Description                                      | R/O/D/N | User Action and Values                                                                                                    | Comments                        |
|-------------|--------------------------------------------------|---------|----------------------------------------------------------------------------------------------------|---------------------------------|
| Event type  | Type of injury or accident.                      | D       | 9001 – Injury Leave Type<br>9002 – Act 632/534 Type<br>9003 – Heart & Lung Type<br>9004 – Work-Related Disability Leave<br>9005 – No Special Benefits Type |                                 |
| Case number | Third party administrator's claim number suffix. | 0       | Enter the third party administrator's claim number suffix. <b>Note:</b> It is not the                                                                      | Usually this information is not |

| Last changed on: | Last changed by:   | Version: 1.0 | Page:   |
|------------------|--------------------|--------------|---------|
| 8/8/2003         | Sherri Keiter-Reed |              | 4 of 13 |

| Office of Administration Office for Information | BUSINESS PROCESS PROCEDURE |                                                  |              |  |  |
|-------------------------------------------------|----------------------------|--------------------------------------------------|--------------|--|--|
| Technology                                      | Title:                     | Maintain Time Data                               |              |  |  |
| Bureau of Integrated Enterprise<br>System (IES) | Process:                   | Maintain Time Data - Create Additional Abs. Data |              |  |  |
|                                                 | T-Code:                    | PA61                                             |              |  |  |
| File Name:                                      | PA61-0082.doc              | Release:                                         | R/3 4.6C     |  |  |
| BPP Control Number:                             | BT0050                     | Responsibility:                                  | Jason Thomas |  |  |

|                          |                                                                                                |     | entire claim number; it is just the suffix.<br>This is not applicable to near miss<br>accidents.                             | available at the time the claim is created.           |
|--------------------------|------------------------------------------------------------------------------------------------|-----|----------------------------------------------------------------------------------------------------|-------------------------------------------------------|
| Description              | Brief description describing accident/near miss.                                               | 0   | Enter brief description to include how injury occurred and body part injured. <b>Example:</b> Slip down stairs, injured leg. | This is not populated from the ESS form.              |
| Reported on              | Date record is created.                                                                        | 0   | Date the claim was recorded.                                                                                                 |                                                       |
| Date of illness          | Date of injury or near miss.                                                                   | R   | Enter or change date.                                                                                                    |                                                       |
| Illness time             | Time of injury or near miss.                                                                   | 0   | Enter or change time.                                                                                                    |                                                       |
| Estimated costs          | Not used.                                                                                      | N   | Not used.                                                                                                    |                                                       |
| Average<br>weekly salary | Average weekly wage of the employee as calculated based on the last four quarters of earnings. | D/O | If defaulted value is incorrect, enter the correct value.                                                                    | Will not work<br>until one year of<br>data is in SAP. |

R = Required, O = Optional, D = Display, N = Not Required

1.4 On screen "Create Additional Abs. Data" enter information in the fields as specified in the below table. After entering the data in the table, click on the Maintain text Maintain text to enter additional data.

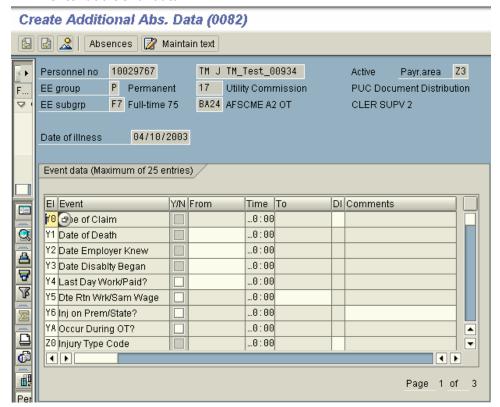

Pages 2 through 3 of above screen print are below.

| Last changed on: | Last changed by:   | Version: 1.0 | Page:   |
|------------------|--------------------|--------------|---------|
| 8/8/2003         | Sherri Keiter-Reed |              | 5 of 13 |

| Office of Administration Office for Information | BUSINESS PROCESS PROCEDURE |                                                  |              |  |  |  |
|-------------------------------------------------|----------------------------|--------------------------------------------------|--------------|--|--|--|
| Technology                                      | Title:                     | Maintain Time Data                               |              |  |  |  |
| Bureau of Integrated Enterprise<br>System (IES) | Process:                   | Maintain Time Data – Create Additional Abs. Data |              |  |  |  |
|                                                 | T-Code: PA61               |                                                  |              |  |  |  |
| File Name:                                      | PA61-0082.doc              | Release:                                         | R/3 4.6C     |  |  |  |
| BPP Control Number:                             | BT0050                     | Responsibility:                                  | Jason Thomas |  |  |  |

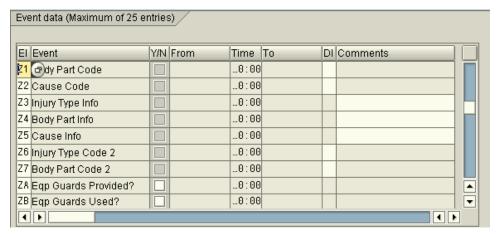

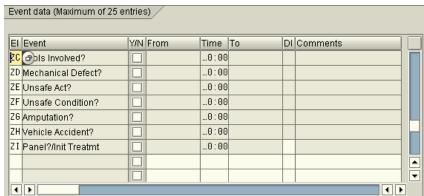

| Field Name                      | Description                                                               | R/O/D/N | User Action and Values                                                                     | Comments                                                      |
|---------------------------------|---------------------------------------------------------------------------|---------|--------------------------------------------------------------------------------------------|---------------------------------------------------------------|
| Type of Claim<br>(Y0)           | Type of Injury claim                                                      | 0       | Enter or change a selection from the drop down list.                                       |                                                               |
| Date of Death<br>(Y1)           | Date employee deceased, if related to accident.                           | 0       | Enter or change date.                                                                      |                                                               |
| Date Employer<br>Knew (Y2)      | Date employee informed a supervisor of injury/near miss.                  | 0       | Enter or change date.                                                                      |                                                               |
| Date Disability<br>Began (Y3)   | First day the employee was absent from work.                              | 0       | Enter or change date. If there is no absence, do not enter a date in this field.           | Could be a day off, if medical provider certifies disability. |
| Last Day<br>Work/Paid?<br>(Y4)  | Last day the employee worked.                                             | 0       | Enter or change date.                                                                      | Could be injury date, even if only a partial day was worked.  |
| Dte Rtn<br>Wrk/Sam<br>Wage (Y5) | Date employee returned to work at the same wages.                         | 0       | Enter or change date, only if the employee has returned. Do not speculate the return date. | Includes returning at modified duties.                        |
| Inj on<br>Prem/State?<br>(Y6)   | Inquiry whether employee was injured on State premises.                   | 0       | Check box if yes.                                                                          |                                                               |
| Occur During<br>OT? (YA)        | Inquiry related to whether the injury/near miss occurred during overtime. | 0       | Check box if yes.                                                                          |                                                               |
| Injury Type<br>Code (Z0)        | Code and description explaining the primary type of injury.               | 0       | Enter or change a selection from the drop down list.                                       |                                                               |

| Last changed on: | Last changed by:   | Version: 1.0 | Page:   |
|------------------|--------------------|--------------|---------|
| 8/8/2003         | Sherri Keiter-Reed |              | 6 of 13 |

| Office of Administration<br>Office for Information<br>Technology<br>Bureau of Integrated Enterprise<br>System (IES) | BUSINESS PROCESS PROCEDURE |                                                  |              |  |  |  |
|----------------------------------------------------------------------------------------------------|----------------------------|--------------------------------------------------|--------------|--|--|--|
|                                                                                                    | Title:                     | Maintain Time Data                               |              |  |  |  |
|                                                                                                    | Process:                   | Maintain Time Data - Create Additional Abs. Data |              |  |  |  |
|                                                                                                    | T-Code:                    | PA61                                             |              |  |  |  |
| File Name:                                                                                                    | PA61-0082.doc              | Release:                                         | R/3 4.6C     |  |  |  |
| BPP Control Number:                                                                                                 | BT0050                     | Responsibility:                                  | Jason Thomas |  |  |  |

| Body Part<br>Code (Z1)          | Code and description explaining the primary body part injured.                      | 0 | Enter or change a selection from the drop down list.            |                                    |
|---------------------------------|-------------------------------------------------------------------------------------|---|-----------------------------------------------------------------|------------------------------------|
| Cause Code<br>(Z2)              | Code and description explaining the primary cause of the injury/near miss.          | 0 | Enter or change a selection from the drop down list.            |                                    |
| Injury Type<br>Info (Z3)        | Additional information describing injury type.                                      | 0 | Enter or change additional information.                         |                                    |
| Body Part Info<br>(Z4)          | Additional information describing the body part.                                    | 0 | Enter or change information such as: left, right, upper, lower. |                                    |
| Cause Info<br>(Z5)              | Additional information describing the cause.                                        | 0 | Enter or change additional information.                         |                                    |
| Injury Type<br>Code 2 (Z6)      | Code and description explaining the secondary type of injury.                       | 0 | Enter or change a selection from the drop down list.            | This data is not forwarded to TPA. |
| Body Part<br>Code 2 (Z7)        | Code and description explaining the secondary body part injured.                    | 0 | Enter or change a selection from the drop down list.            | This data is not forwarded to TPA. |
| Eqp Guards<br>Provided?<br>(ZA) | Inquiry related to whether equipment guards were provided.                          | 0 | Check box if yes or not applicable.                             |                                    |
| Eqp Guards<br>Used? (ZB)        | Inquiry related to whether equipment guards were used by employee.                  | 0 | Check box if yes or not applicable.                             |                                    |
| Tools<br>Involved?<br>(ZC)      | Inquiry related to whether tools were involved in the accident/near miss.           | 0 | Check box if yes.                                               |                                    |
| Mechanical<br>Defect? (ZD)      | Inquiry related to whether a mechanical defect caused the accident/near miss.       | 0 | Check box if yes.                                               |                                    |
| Unsafe Act?<br>(ZE)             | Inquiry related to whether an unsafe act caused the accident/near miss.             | 0 | Check box if yes.                                               |                                    |
| Unsafe<br>Condition?<br>(ZF)    | Inquiry related to whether an unsafe condition caused the accident/near miss.       | 0 | Check box if yes.                                               |                                    |
| Amputation?<br>(ZG)             | Inquiry related to whether an amputation occurred as a result of the injury.        | 0 | Check box if yes.                                               |                                    |
| Vehicle<br>Accident (ZH)        | Inquiry related to whether a vehicle accident was involved in the injury/near miss. | 0 | Check box if yes.                                               |                                    |
| Panel?/Init<br>Treatmt (ZI)     | Inquiry related to whether an employee is required to use a panel of physicians.    | 0 | Check box if yes.                                               |                                    |

R = Required, O = Optional, D = Display, N = Not Required

| Last changed on: | Last changed by:   | Version: 1.0 | Page:   |
|------------------|--------------------|--------------|---------|
| 8/8/2003         | Sherri Keiter-Reed |              | 7 of 13 |

| Office of Administration<br>Office for Information | BUSINESS PROCESS PROCEDURE                               |                    |              |  |  |
|----------------------------------------------------|----------------------------------------------------------|--------------------|--------------|--|--|
| Technology                                         | Title:                                                   | Maintain Time Data |              |  |  |
| Bureau of Integrated Enterprise<br>System (IES)    | Process: Maintain Time Data – Create Additional Abs. Dat |                    |              |  |  |
|                                                    | T-Code:                                                  | PA61               |              |  |  |
| File Name:                                         | PA61-0082.doc                                            | Release:           | R/3 4.6C     |  |  |
| BPP Control Number:                                | BT0050                                                   | Responsibility:    | Jason Thomas |  |  |

1.5 On screen "Text" enter the additional information needed to fully describe the injury. After entering the data, click the Save icon or Ctrl + S to save the entries. Note: If text appears, enter new text at the bottom of the screen.

#### Text

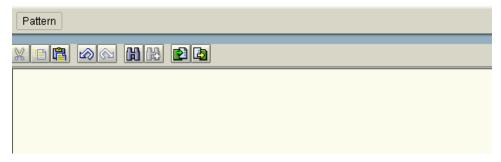

**Note:** Although there are no additional questions noted on the screen print above, the Infotype does have pre-configured questions, if entered by the Workers' Compensation Claim Form via ESS. This screen is used to record informational details about how the injury occurred, address of medical provider, address of site if not on premises, and additional information and witnesses. It could also be used for diary notes about the claim, but do not enter confidential information that could be considered a violation of HIPPA, since many users have access to this infotype.

| Last changed on: | Last changed by:   | Version: 1.0 | Page:   |
|------------------|--------------------|--------------|---------|
| 8/8/2003         | Sherri Keiter-Reed |              | 8 of 13 |

| Office of Administration Office for Information | BUSINESS PROCESS PROCEDURE |                                                |  |  |  |
|-------------------------------------------------|----------------------------|------------------------------------------------|--|--|--|
| Technology                                      | Title:                     | Maintain Time Data                             |  |  |  |
| Bureau of Integrated Enterprise<br>System (IES) | Process:                   | Maintain Time Data - Create Additional Abs. Da |  |  |  |
|                                                 | T-Code:                    | PA61                                           |  |  |  |
| File Name:                                      | PA61-0082.doc              | Release: R/3 4.6C                              |  |  |  |
| BPP Control Number:                             | BT0050                     | Responsibility: Jason Thomas                   |  |  |  |

1.6 On screen "Create Additional Abs. Data" click the Absences icon Absences or Ctrl + F1 to link absences to the injury date. Note: It may not be appropriate to enter the absence at the same time the record is created; if this step is not to be performed, click the Save icon Grant or Ctrl + S to save the entries and the process ends.

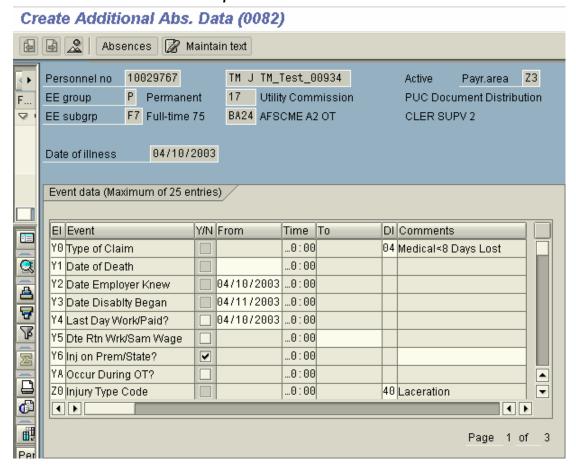

| Last changed on: | Last changed by:   | Version: 1.0 | Page:   |
|------------------|--------------------|--------------|---------|
| 8/8/2003         | Sherri Keiter-Reed |              | 9 of 13 |

| Office of Administration Office for Information | BUSINESS PR   | SINESS PROCESS PROCEDURE                                             |  |  |  |
|-------------------------------------------------|---------------|----------------------------------------------------------------------|--|--|--|
| Technology                                      | Title:        | Maintain Time Data  Maintain Time Data – Create Additional Abs. Data |  |  |  |
| Bureau of Integrated Enterprise<br>System (IES) | Process:      |                                                                      |  |  |  |
|                                                 | T-Code:       | PA61                                                                 |  |  |  |
| File Name:                                      | PA61-0082.doc | Release: R/3 4.6C                                                    |  |  |  |
| BPP Control Number:                             | BT0050        | Responsibility: Jason Thomas                                         |  |  |  |

1.7 On screen "Create Additional Abs. Data" enter information in the fields as specified in the below table. After entering the data, click the Save icon or Ctrl + S to save the entries. Note: It may be necessary to determine what absences are already recorded by checking infoytpe 2001 before proceeding to avoid the potential for collisions.

Create Additional Abs. Data (0082)

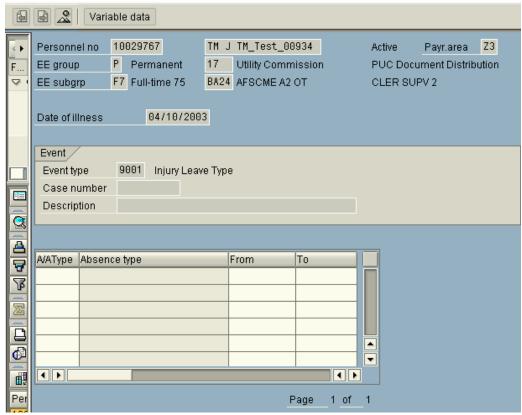

| Field Name   | Description                  | R/O/D/N | User Action and Values                                                    | Comments                                                              |
|--------------|------------------------------|---------|---------------------------------------------------------------------------|-----------------------------------------------------------------------|
| A/A Type     | Absence Type Code.           | 0       | Enter a selection from the drop down box.                                 |                                                                       |
| Absence type | Description of absence type. | D       |                                                                           |                                                                       |
| From         | Begin date of absence.       | 0       | Enter date.                                                               | Should be the same as the begin disability date, for the first entry. |
| То           | End date of absence.         | 0       | Enter date. This is the last day of absence, not the first day of return. |                                                                       |

R = Required, O = Optional, D = Display, N = Not Required

Note: A user may want to print the Workers' Compensation claim form after it is completed.

| Last changed on: | Last changed by:   | Version: 1.0 | Page:    |
|------------------|--------------------|--------------|----------|
| 8/8/2003         | Sherri Keiter-Reed |              | 10 of 13 |

| Office of Administration Office for Information | BUSINESS PR   | SINESS PROCESS PROCEDURE                                             |  |  |  |
|-------------------------------------------------|---------------|----------------------------------------------------------------------|--|--|--|
| Technology                                      | Title:        | Maintain Time Data  Maintain Time Data – Create Additional Abs. Data |  |  |  |
| Bureau of Integrated Enterprise<br>System (IES) | Process:      |                                                                      |  |  |  |
|                                                 | T-Code:       | PA61                                                                 |  |  |  |
| File Name:                                      | PA61-0082.doc | Release: R/3 4.6C                                                    |  |  |  |
| BPP Control Number:                             | BT0050        | Responsibility: Jason Thomas                                         |  |  |  |

1.8 On screen "SAP Easy Access" enter ZH\_PRINT\_WC\_CLAIM

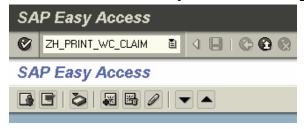

1.9 On screen "Print Workers Compensation Claim Form" enter the information in the fields as specified in the below table. After entering the data, click the Execute icon or F8 to go to the print screen.

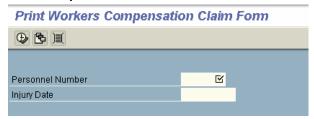

| Field Name    | Description                  | R/O/D/N | User Action and Values            | Comments |
|---------------|------------------------------|---------|-----------------------------------|----------|
| Personnel no. | Employee's unique personnel  | R       | Enter the personnel number of the |          |
|               | number.                      |         | employee.                         |          |
| Injury Date   | Date of injury or near miss. | R       | Enter date.                       |          |

R = Required, O = Optional, D = Display, N = Not Required

| Last changed on: | Last changed by:   | Version: 1.0 | Page:    |
|------------------|--------------------|--------------|----------|
| 8/8/2003         | Sherri Keiter-Reed |              | 11 of 13 |

| Office of Administration Office for Information | BUSINESS PROCESS PROCEDURE |                                                                      |  |  |  |
|-------------------------------------------------|----------------------------|----------------------------------------------------------------------|--|--|--|
| Technology                                      | Title:                     | Maintain Time Data  Maintain Time Data – Create Additional Abs. Data |  |  |  |
| Bureau of Integrated Enterprise<br>System (IES) | Process:                   |                                                                      |  |  |  |
|                                                 | T-Code:                    | PA61                                                                 |  |  |  |
| File Name:                                      | PA61-0082.doc              | Release: R/3 4.6C                                                    |  |  |  |
| BPP Control Number:                             | BT0050                     | Responsibility: Jason Thomas                                         |  |  |  |

1.10 A pop-up box will appear, allowing you to print the letter. Click on the print icon Ctrl+P to continue.

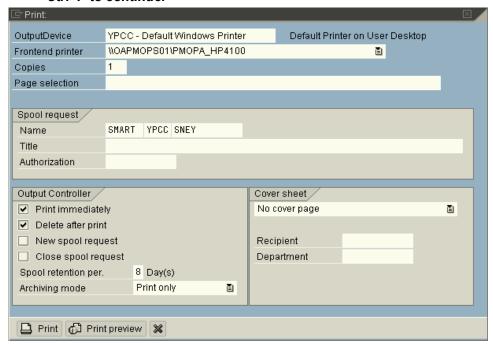

| Field Name           | Description                                                                                                    | R/O/D/N | User Action and Values | Comments                                                                                     |
|----------------------|----------------------------------------------------------------------------------------------------|---------|------------------------|----------------------------------------------------------------------------------------------|
| Output Device        | Printer name                                                                                                    | R       | Default                |                                                                                              |
| Copies               | Field specifies how many copies of a document should be printed.                                                                  | R       | Default is "1"         | If you only require an original and no copies, enter the value 1.                            |
| Page<br>Selection    | Defines which pages to be printed.                                                                                                | 0       |                        | Examples: 4 = only page 4 2-5 = pages 2 to 5 4, 8-10 = page 4 and 8 to 10                    |
| Name                 | System will automatically default information.                                                                                    | N       |                        |                                                                                              |
| Title                | Field contains a description of the spool request. It could consist of numbers of letters, digits, special characters and blanks. | N       |                        |                                                                                              |
| Authorization        | Field contains the authorization for the spool request.                                                                           |         |                        | Only users with this authorization are allowed to display the contents of the spool request. |
| Print<br>Immediately | Field determines whether the spool request should be sent to the printer at once.                                                 | 0       |                        |                                                                                              |
| Delete after print   | Field determines whether the spool should be deleted immediately after the document was printed.                                  | 0       |                        |                                                                                              |

R = Required, O = Optional, D = Display, N = Not Required

| Last changed on: | Last changed by:   | Version: 1.0 | Page:    |
|------------------|--------------------|--------------|----------|
| 8/8/2003         | Sherri Keiter-Reed |              | 12 of 13 |

| Office of Administration Office for Information | BUSINESS PROCESS PROCEDURE |                                                  |              |  |
|-------------------------------------------------|----------------------------|--------------------------------------------------|--------------|--|
| i cominio ogy                                   | Title:                     | Maintain Time Data                               |              |  |
| Bureau of Integrated Enterprise<br>System (IES) | Process:                   | Maintain Time Data - Create Additional Abs. Data |              |  |
|                                                 | T-Code:                    | PA61                                             |              |  |
| File Name:                                      | PA61-0082.doc              | Release:                                         | R/3 4.6C     |  |
| BPP Control Number:                             | BT0050                     | Responsibility:                                  | Jason Thomas |  |

Date of
Report:
06/02/2003

COMMONWEALTH OF PENNSYLVANIA
Workers' Compensation Claim Report

| Date of Injury | Employee Number | Biweekly Salary at Injury | Injury Type       |
|----------------|-----------------|---------------------------|-------------------|
| 04/10/2003     | 10029767        | 1,670.25                  | Injury Leave Type |

| Last Name Firs                             |                          |                                                      | First Nar        | First Name |              |                       | M. I.       | Suffix       | Social Security Number |
|--------------------------------------------|--------------------------|------------------------------------------------------|------------------|------------|--------------|-----------------------|-------------|--------------|------------------------|
| TM_Test_00934 TM                           |                          | TM                                                   | TM               |            | J            |                       | 900-11-0934 |              |                        |
| Employee Home Address (Street or P.O. Box) |                          |                                                      | City             |            |              |                       | State       | Zip Code     |                        |
| 541 S. Harrisburg Street                   |                          |                                                      | <br>  Harrisburg |            |              | PA                    | 17113       |              |                        |
| County Name of Work Location               |                          |                                                      | •                |            | Home Te      | Home Telephone Number |             |              |                        |
| Dauphin                                    |                          |                                                      |                  |            |              |                       |             |              |                        |
| Date of Birth                              |                          | Gender                                               | Marital S        | tatus      | No. Children | Employm               | ent         | Date of Hire |                        |
| 00/00/11                                   | 3/03/1962 Female         |                                                      |                  |            | Status<br>FT |                       | 09/28/1984  |              |                        |
| 03/03/19                                   | 962                      | remale                                               |                  |            | None         | FT                    |             | 09/2         | 8/1984                 |
| Employe                                    | r Inform                 | ation                                                |                  |            | None         |                       | -:6:4:      | 09/2         | 8/1984                 |
| Employe                                    | r Inform<br>Deptartm     | ation                                                |                  |            | None         | Job Clas              | sification  | 09/2         | 8/1984                 |
| Employe<br>Dept. Code                      | r Inform<br>Deptartm     | <b>ation</b><br>ent Name<br>ity Commis               | sion             |            | None         | Job Clas              | SUPV        |              | 8/1984                 |
| Employe<br>Dept. Code                      | r Inform<br>Deptartm     | ation                                                | sion             |            | None         | Job Clas              | SUPV        |              | 87 1984                |
| Employe<br>Dept. Code                      | Deptartm<br>Util         | <b>ation</b><br>ent Name<br>ity Commis               |                  | Div.       | None         | Job Clas              | SUPV        |              | 87 1984                |
| Employer Dept. Code 17 Org. Code           | T Inform  Deptartm  Util | ation ent Name ity Commis Organiation Name PU Doc. C |                  | Div.       | None         | Job Clas              | SUPV        |              | 21p Code               |

| Injury Date Information                            |                               |               |                       |                          |                                                      |  |  |
|----------------------------------------------------|-------------------------------|---------------|-----------------------|--------------------------|------------------------------------------------------|--|--|
| Time of Injury<br>(24 Hour Military Time)<br>00:00 | Date of Death (If Applicable) |               | Date Employer 04/10/2 | r Knew of Injury<br>2003 | Shift Start Time<br>(24 Hour Military Time)<br>08:00 |  |  |
| Last Full Day Paid                                 | Date Disability Began         | Date Returned | to Work               | At Same Wages            | Occur During Overtime?                               |  |  |
| 04/10/2003                                         | 04/11/2003                    |               |                       | No                       | No                                                   |  |  |
| Type of Claim                                      |                               |               |                       |                          |                                                      |  |  |
| Medical<8 Days Lost                                |                               |               |                       |                          |                                                      |  |  |

## **Cross Functional Dependencies:**

| Team | Dependent tasks                                                                    |
|------|------------------------------------------------------------------------------------|
| Time | An absence may already be entered for a non-injury type of absence. Determine what |
|      | absences may be entered before attaching any absence to avoid collisions.          |

**Workflow Requirements:** 

| Trigger                                       | Approval | Response |
|-----------------------------------------------|----------|----------|
| Workflow is generated from the ESS            | N/A      | N/A      |
| form, but it is not created as a result of an |          |          |
| entry directly to the infotype.               |          |          |

| Last changed on: | Last changed by:   | Version: 1.0 | Page:    |
|------------------|--------------------|--------------|----------|
| 8/8/2003         | Sherri Keiter-Reed |              | 13 of 13 |